# **FEC Secure IPSec Client**

## Software Activtion

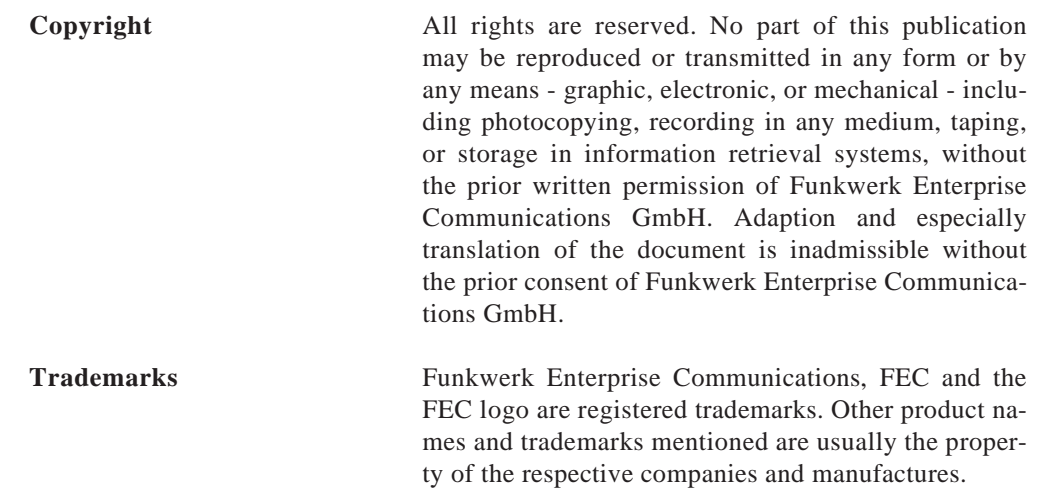

**Contract Contract** 

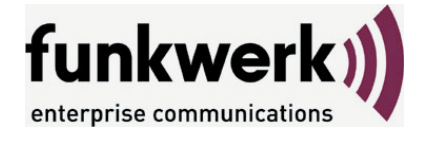

How to reach Funkwerk Enterprise Communications: Funkwerk Enterprise Communication GmbH Suedwestpark 94 D-90449 Nuremberg Germany

Telephone: +49 180 300 9191 0 Fax: +49 180 300 9193 0 Internet: www.funkwerk-ec.com

**Liability** While every effort has been made to ensure the accurancy of all information in this manual, Funkwerk Enterprise Communications GmbH cannot assume liability to any party for any loss or damage caused by errors or omissions or by statements of any kind in this document and is only liable within the scope of ist terms of scale and delivery.

> The information in this manual is subject to change without notice. Additional information can be found at www.funkwerk-ec.com.

### **1. Licensing**

In the "Help" Monitor menu, under the menu option "License Data and Activation", the software version implemented, and possibly the licensed version with serial number, are shown.

The Client software is always installed first as a test version, if Client software has not yet been installed, or if there is a previously installed older version, then the software has not yet been activated. This also applies if the older version has already been licensed – then this older version will be reset to the status of a test version, and the license data must be re-entered within 30 days via the activation dialog.

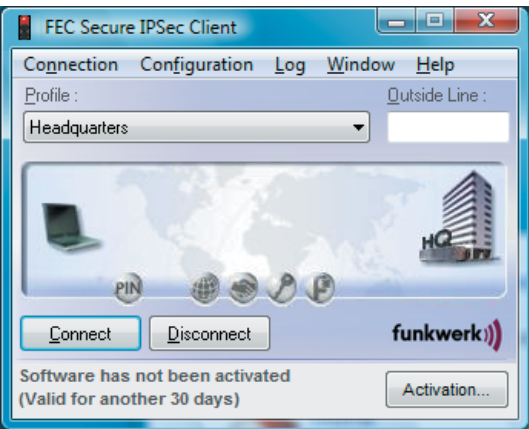

The time remaining until software activation, i.e. the validity period of the test version, is displayed in the message bar of the monitor next to the activation button.

In order to use a full version with no time limitations the software must be released in the activation dialog with the license key and the serial number that you have received. With activation you accept the license conditions that you can view in the activation dialog after clicking on the appropriate button.

The activation dialog can be opened via the activation button in the message bar of the monitor, as well as the via the monitor menu "Help / License info and activation". The license data can be entered either online or offline via a wizard.

In the offline variant, a file that is generated after entering the license key and serial number must be sent to the web server, and the activation key that is then displayed on the website must be noted. This activation key can be entered in the licensing window of the Monitor menu at a later point in time.

In the online variant, an assistant forwards the licensing data to the web server immediately after entry and thus the software is immediately released.

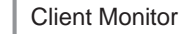

#### **1.1 Test Version Validity Period**

The test version is valid for 30 days. Without software activation or licensing it will no longer be possible to setup a connection after this 30-day period expires.

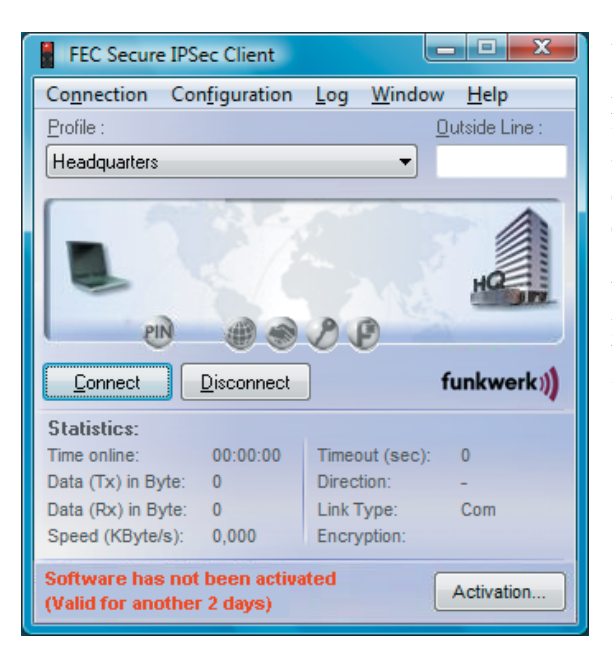

After installation, each time the software is started the validity period will be shown in the popup window. Moreover in a footer of the Monitor the system will display how long the test version can still be used, and when 10-days validity remain, a message box will be displayed to remind you that the software has not yet been licensed. This message box will appear once a day.

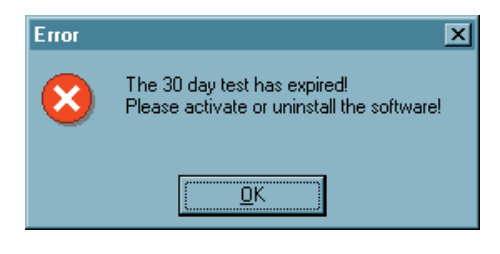

If the test phase has expired, then only those connections to destination systems can be setup with the IPSec Client software that are used for software activation/licensing. Thus one of the profiles of the IPSec Client can be used to set-up an Internet connection for licensing purposes.

#### **1.2 Software Activation**

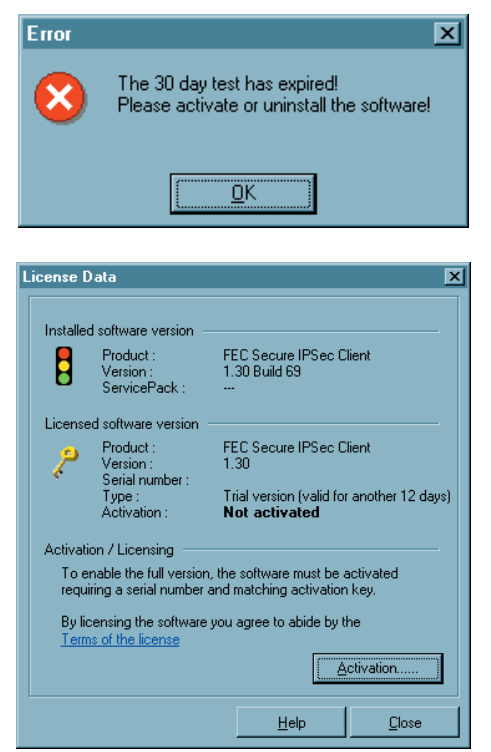

At the latest when the test phase has expired the software must be either activated or de-installed. For activation, select the menu option "License info and activation" in the monitor menu "Help".

Here you can see which software version you have and how the software is licensed, i.e. you can see that the test version has expired and that the software has not yet been activated/licensed.

Click on the license conditions to display the license agreement text. By activating/ licensing the software you accept the license conditions.

Click on the "Activation" button to license the software.

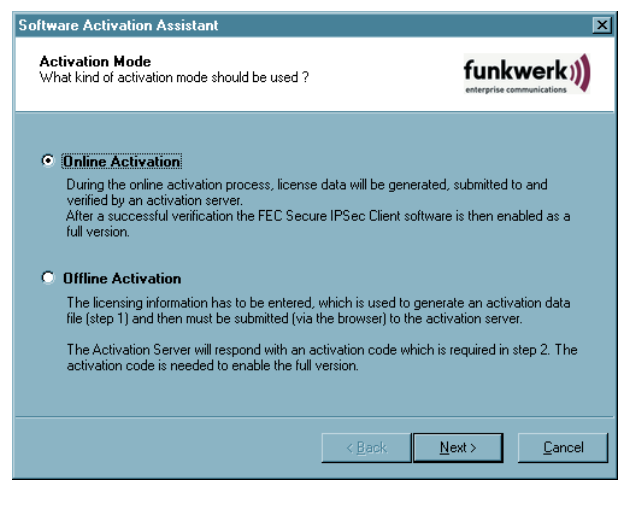

In the window that appears you can select an online variant or an offline variant.

In the offline variant, a file that is generated after entering the license key and serial number must be sent to the web server, and the activation key that is then displayed on the website must be noted. In the online variant, an assistant forwards the licensing data to the web server immediately after entry and thus the software is immediately released.

Client Monitor

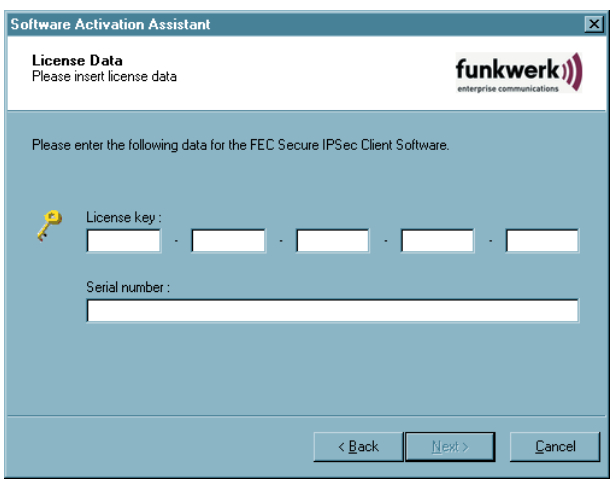

After selecting the type of activation the license data will be entered in the appropriate fields. Click on "Next"!

#### **Online Variant**

With the online variant the license data will be transmitted to the Activation Server via an Internet connection. This Internet connection can either be established via the Data Communications Dialer, via DSL, or via the IPSec Client.

If the Internet connection is not set-up via the IPSec Client, then the connection must first be established in order to then start the activation assistant via the Monitor menu option, "Help" / License info and activation".

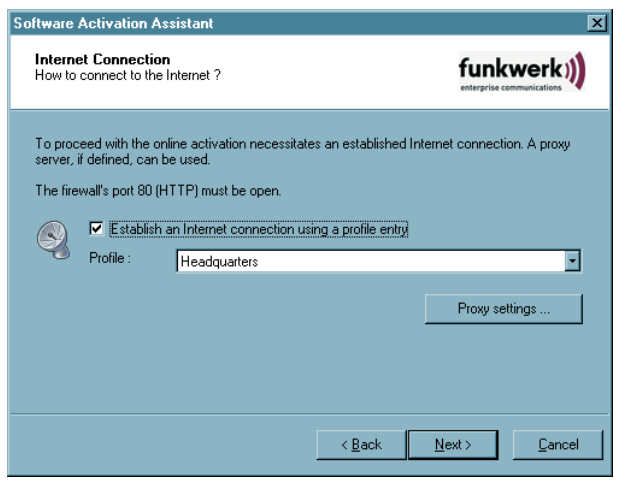

If the IPSec Client is used to set-up the connection on the Internet, then a suitable profile must first be established for the IPSec Client. Ensure in this regard that port 80 is released (for HTTP) if the firewall is activated. (If a proxy server will be configured in the operating system, then these settings can be transferred.)

After the profile has been selected, click on "Next". The Internet connection via the IPSec Client does not have to be set-up prior to activation. It is set-up automatically after the desired existing profile has been selected in the assistant for software activation, and after clicking on the "Next" button.

The software is activated automatically in the specified sequence.

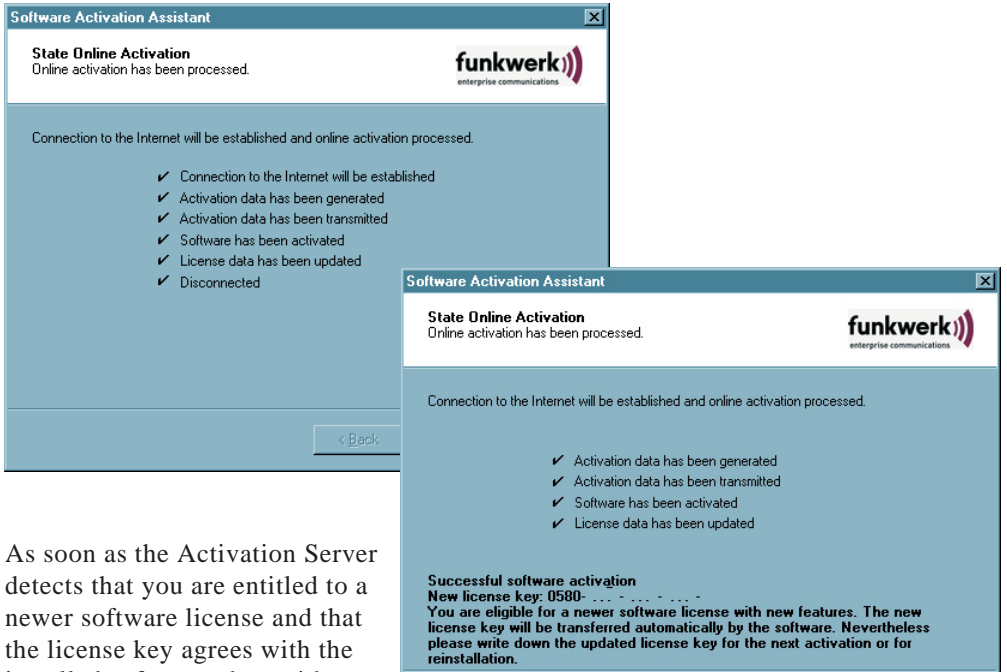

newer software license and that the license key agrees with the installed software, then with online activation the new license key will be transferred automatically (license update), and thus the new features of the software will be released.\*

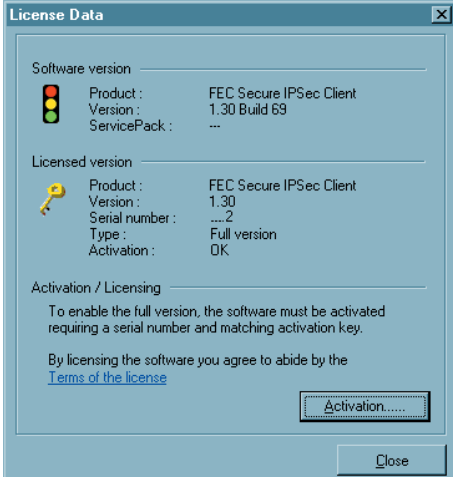

*\* Please see the section "Updates" at the end of this section for more information in this regard.*

> After concluding the activation process, in the window for the license data you can see that you now have a correctly activated full version.

< Back

Finish

ess

The number of the software version and of the licensed version can differ if the licensing is only valid for an older version, otherwise the licenses must be updated with a newer license key. To do this click on the "Licensing" button. See the description at the end of the offline variant for more information in this regard.

#### **Offline Variant**

The offline variant is executed in two steps. In the first step a file that is generated after entering the license key and serial number is sent to the Web Server. The URL is:

http://www.funkwerk-ec.com/onlineservices\_en

Then an activation key will be shown on the web site, and you must note this number in order to enter the license key in the licensing window of the Monitor menu in a second step, which can also be executed at a later point in time.

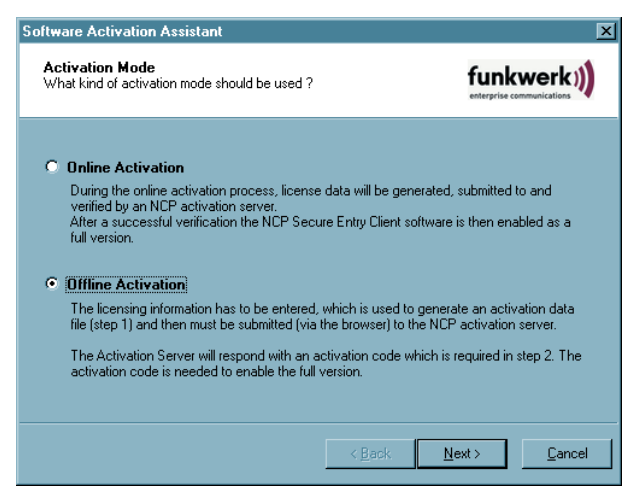

Start the offline variant via the monitor menu "Help / License Data and Activation", and select this variant in the first window of the Activation Assistant. Click on "Next".

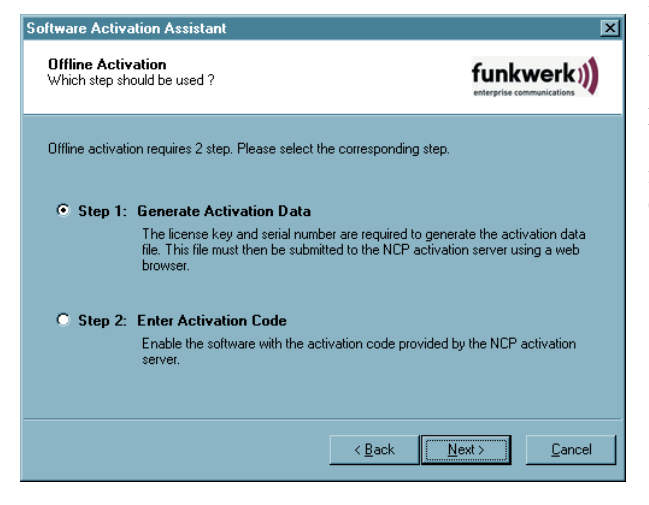

In the second window of the Activation Assistant the two steps of the offline activation process are explained. The first step, creation of the activation file is selected automatically. Click on "Next"!

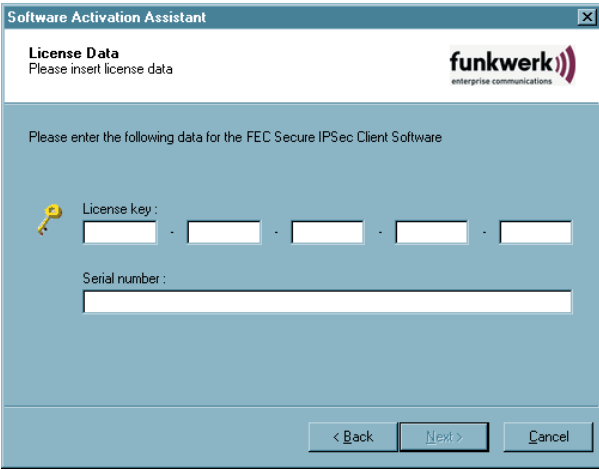

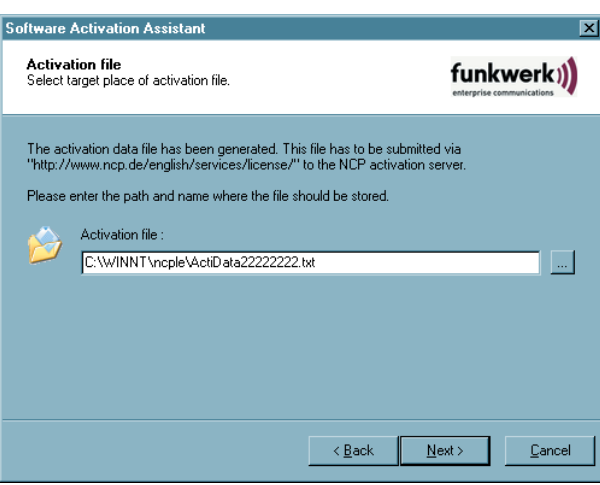

 $\nu$  License key and serial number have been verified  $\nu$  Activation data has been generated  $\boldsymbol{\nu}$  Activation data file has been saved  $\nu$  Updating the license data

 $\sim$  8 ack

#### In the following window enter the license data and click on "Next".

Enter name and path for the activation file. The default is the installation directory of the software and the name ActiData.txt (with serial number).

Now the activation file is created and this file must be transferred to the Activation Server.

 $\overline{\mathbf{x}}$ 

funkwerk))

For this the following web site must be called:

http://www.funkwerk-ec.com/onlineservices\_en

Einish

Software Activation Assistant

State offline activation

Activation file has been generated.

Activation data file has been generated :

Successfully generated the Activation data file ! C:\WINNT\ncple\ActiData22100002.txt Please transfer the activation file to the activation server<br>"http://www.funkwerk-ec.com/onlineservices\_en".

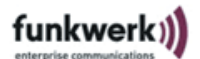

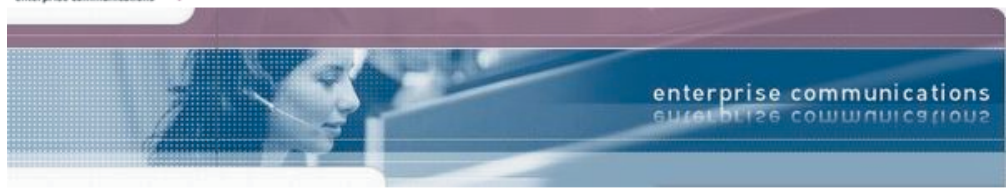

#### Online Services - Activating the FEC Secure IPSec Client Software

Please copy the contents of the activation file generated by the FEC Secure IPSec Client (offline activation, Step 1) into the corresponding text box. Then click the button marked "Send" to send the data to the activation server.

Alternatively, you can upload the activation file directly to the activation server. To do so, click the button marked "Browse..." and then select the file containing the activation data. After that, click the button marked "Send" to send the data to the activation server.

After you have sent the activation data or the file, you will receive an activation code. Now continue with the software activation for the FEC Secure IPSec client by accessing the monitor menu (Help -> License info and activation -> Offline activation). You will be required to enter the activation code displayed in the following in Step 2. This completes the software activation process.

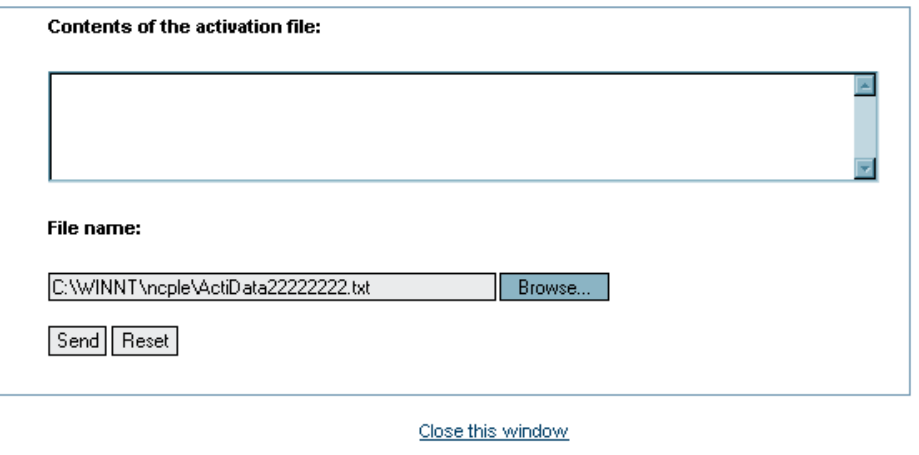

32006 by Funkwerk Enterprise Communications GmbH

There are two ways to transfer the activation file to the Activation Server. Either copy the content of the activation file with Copy & Paste, after you have opened the activation file with the Notepad (ASCII editor), into the window that is open on the web site, or click on the "Browse" button and select the activation file. Click on "Send"!

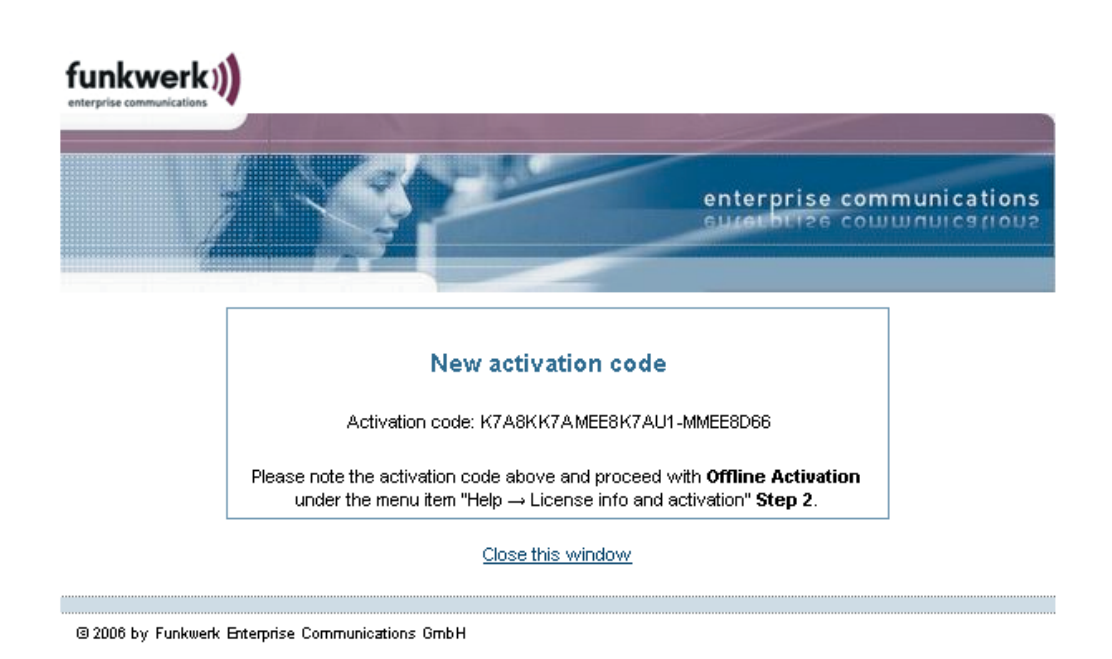

Then the activation code will be generated and displayed on the web site. Note the activation code and continue the activation process under the menu option "Help" / License info and activation", by executing the second step of the activation in the offline variant.

IF the Activation Server detects that you are entitled to a newer software license and that the license key agrees with the installed software, then with the online activation the new license key will be displayed automatically. If you want to activate the new features then note the new license key, conclude the activation process, and then use the new license key. (Please see the section "Scenarios" at the end of this section for more information in this regard.)

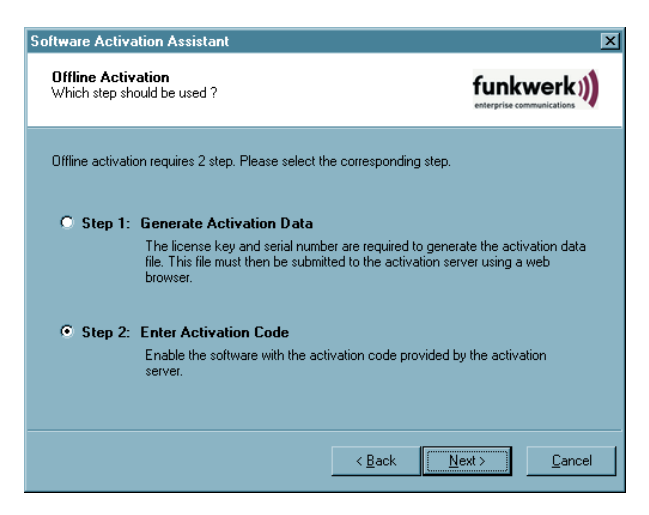

The second step of the offline variant is triggered via the Monitor menu "Help" "License info and activation". After the offline variant has been selected, select the second step.

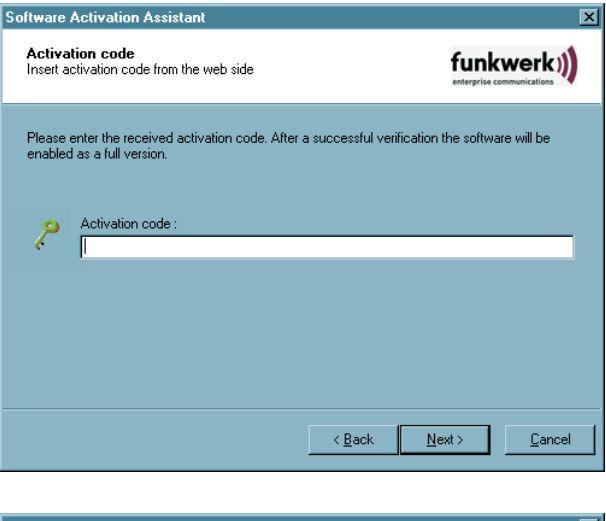

An Activation Assistant window will open where you can enter the activation code. After you have entered the activation code you can click on "Next".

Offline activation is concluded with the following window.

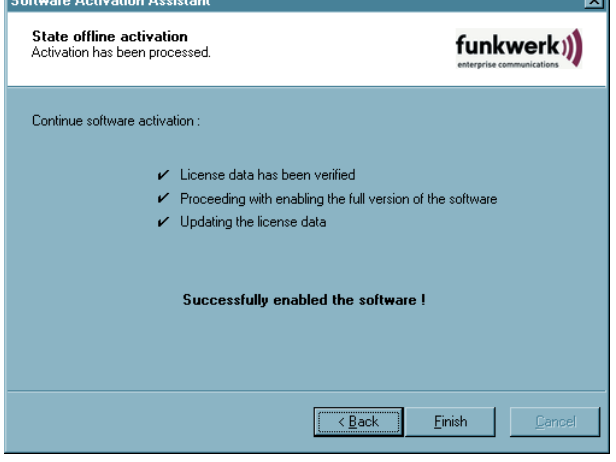

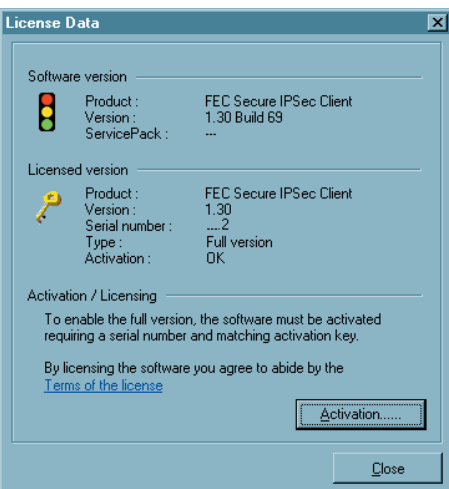

After concluding the activation process, you will see that you now have a correctly activated full version, in the window for the license data.

The number of the software version and the number of the licensed version can differ if the licensing is only valid for an older version.

If you have received a new license key from the Activation Server during the offline activation process (see above in the display of the activation code), then enter this license key for a license update, by clicking on the "Licensing" button.

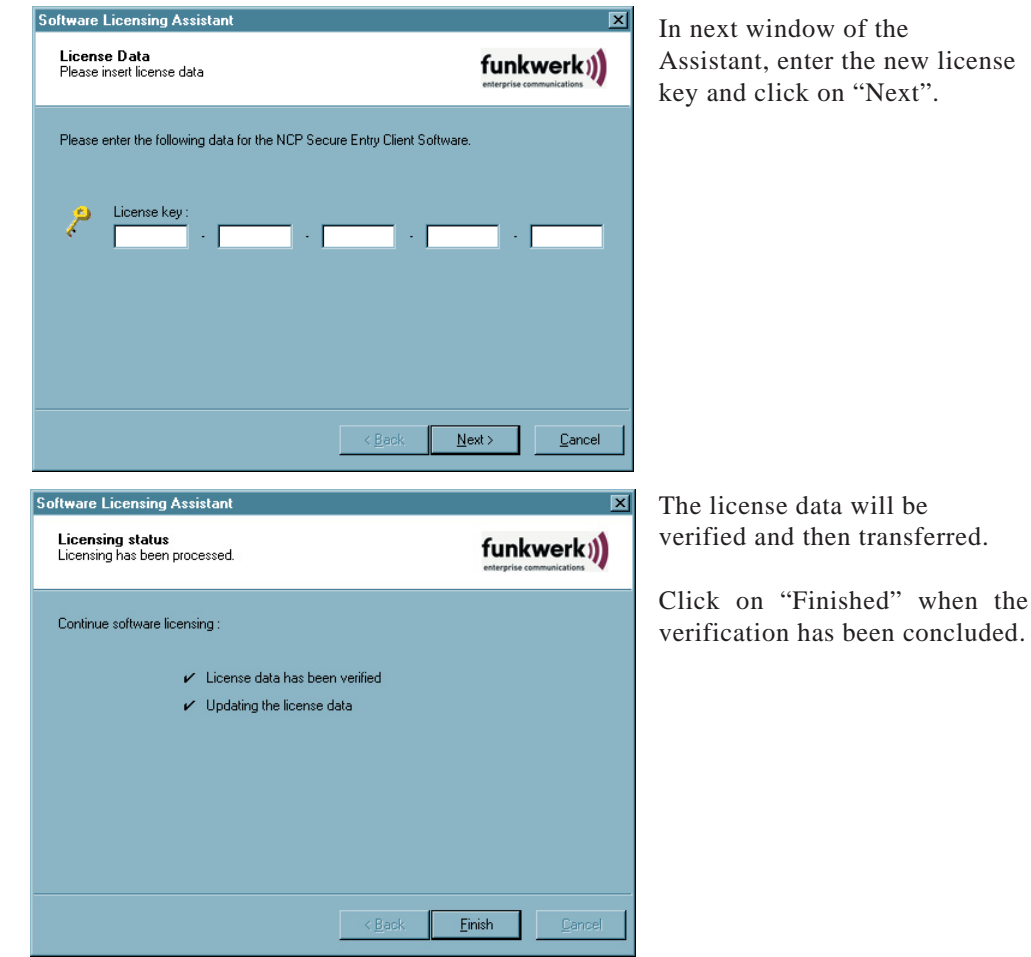

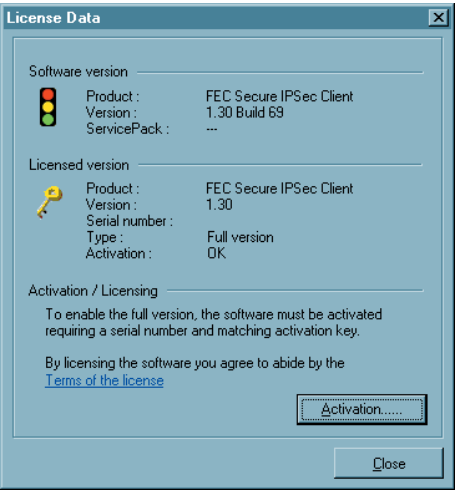

In the window with the license data you will see that the number of the software version and the number of the licensed version now agree.

#### **1.2 Updates**

Information on the performance range of the latest software is always available on the web site of Funkwerk Enterprise Communications:

```
http://www.funkwerk-ec.com/onlineservices_en
```
The software update is always available free of charge if the newer version is a service release, which contains bug fixes, an extension of hardware support and compatibility extensions. You can download this software from the website at any time.

The software update always costs money if the newer version is a major release, which is indicated by the change on the first decimal place. For example: If a version 1.11 is installed and the next software version has the number 1.3 then a software update from 1.11 to 1.3, as well as use of the new features, will cost money. The new features can be used without activation with a new license key, as soon as the new software has been installed. The new license key is generated by entering the serial number and the update key that can be purchased from the reseller. On the page shown below you can use the update key to generate a new license key for the FEC Secure IPSec Client.

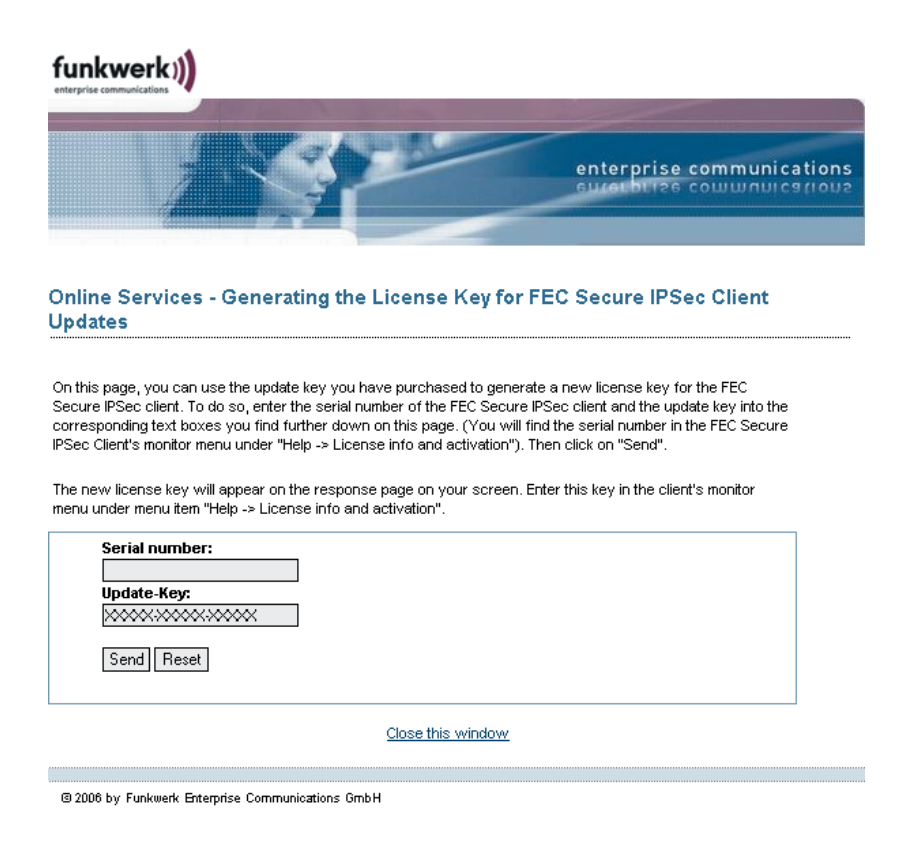

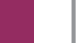

#### Client Monitor